## **Contents**

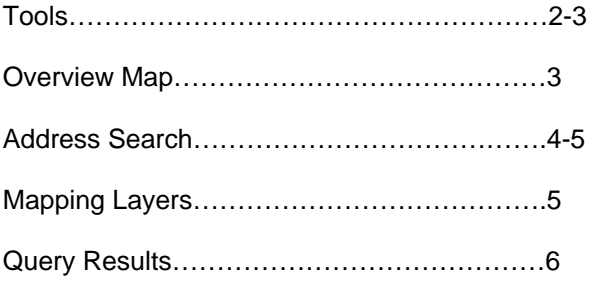

# **Tools**

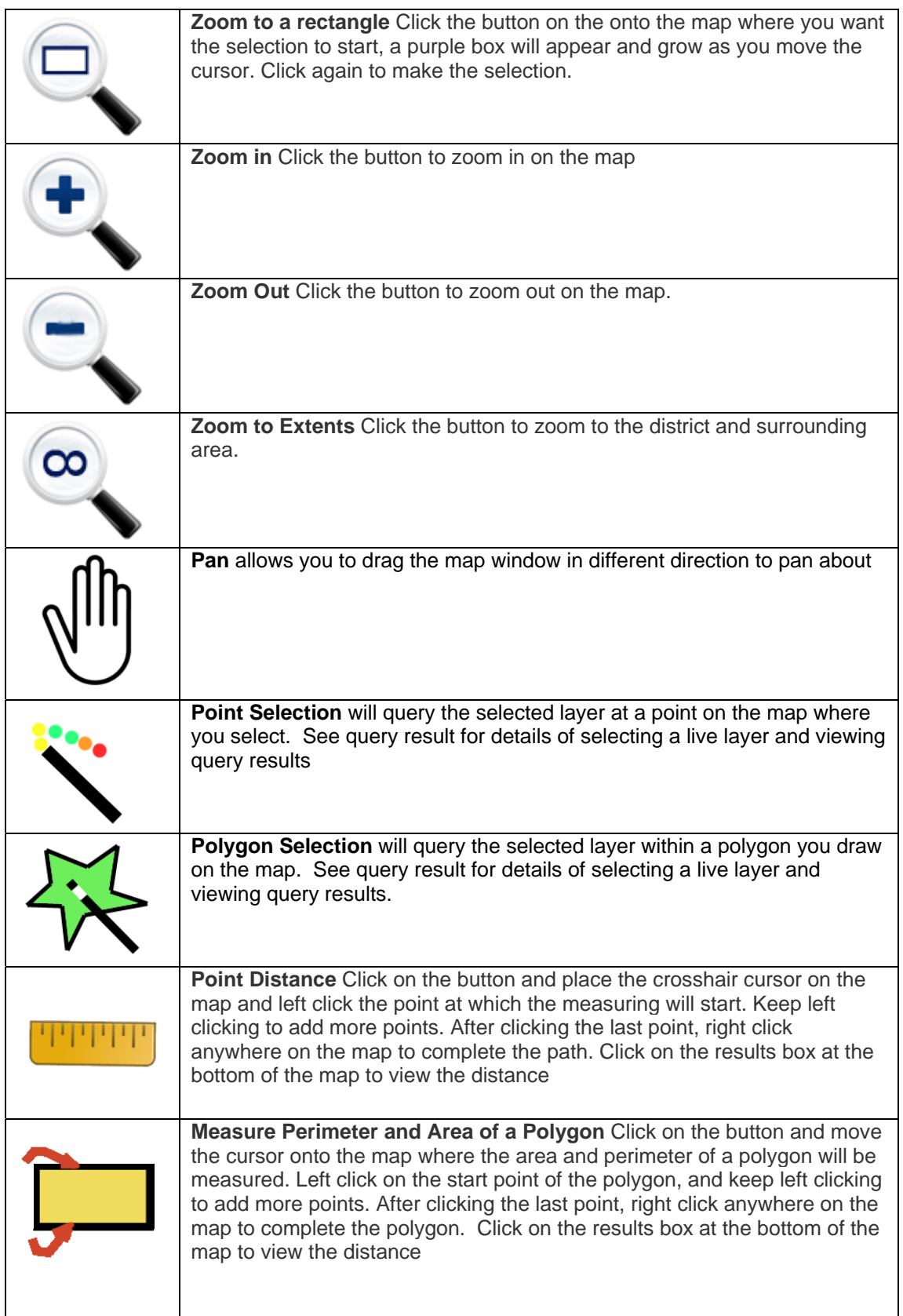

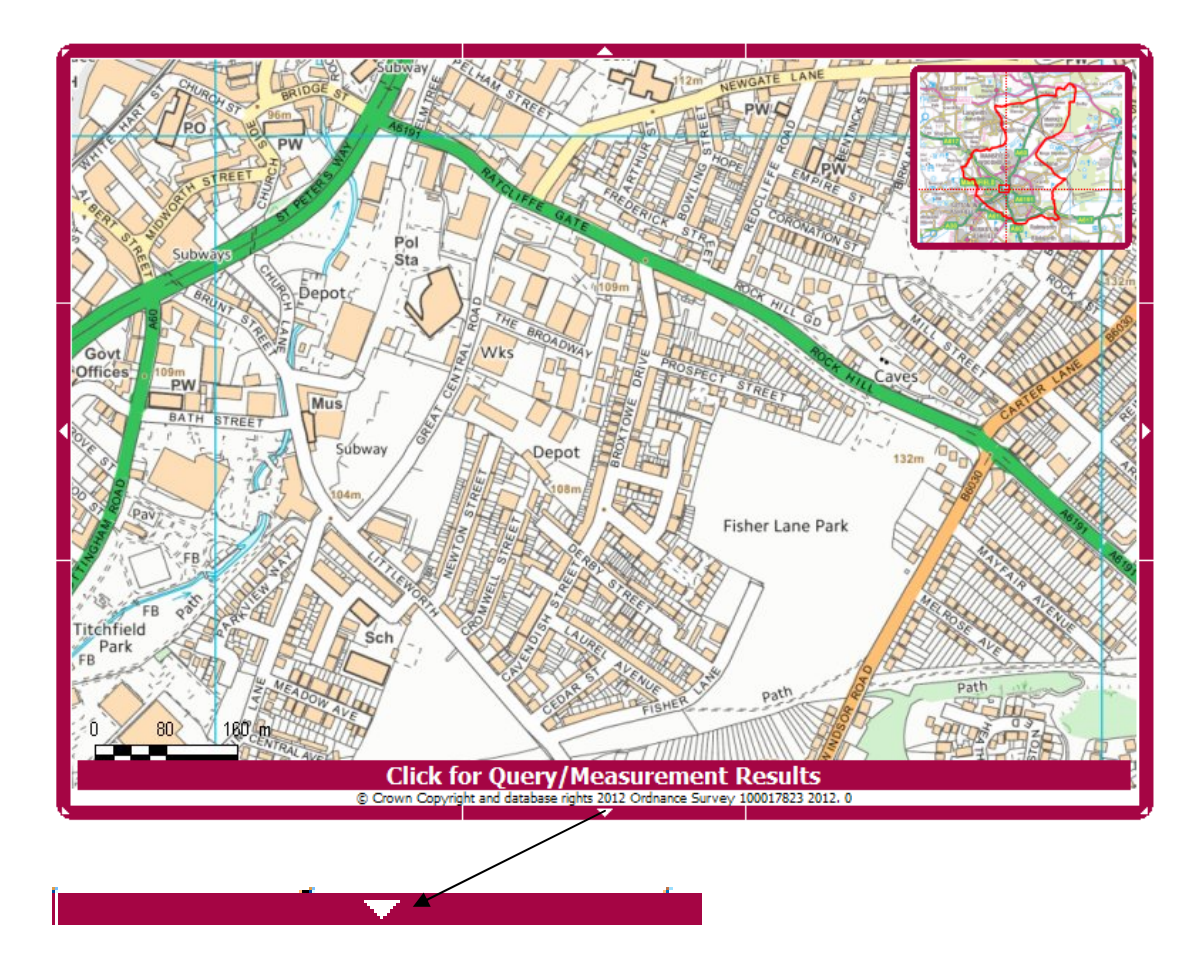

There is a button on each side and corner of the map window which will pan the map in that direction

#### **Overview Map**

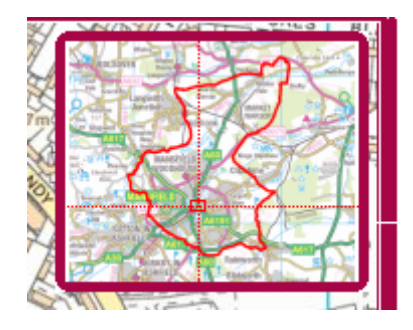

The overview map is located in the top right of the map window and shows the entire of the Mansfield district. You can click on the overview map to quickly move to a location

## **Address Search**

Select the Address Search tab from the left hand side .

Enter as much of the address details as you can in the search boxes and click Search.

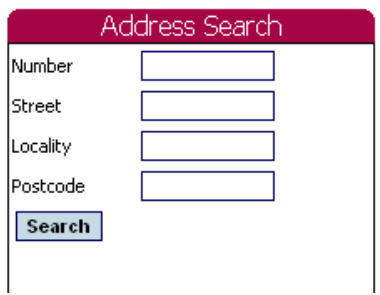

Any address that match your search criteria will be show in the Address Search box Click on the Address to centre the map on this location.

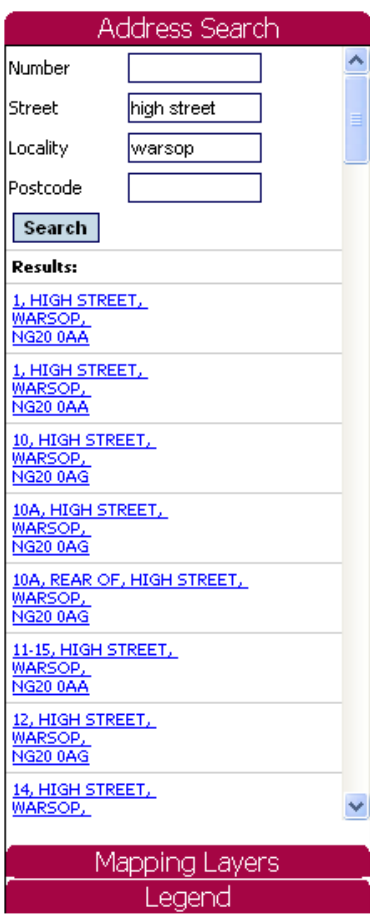

If the message "Too many results were found. Please refine your criteria." Is show please narrow the search by filling in more of the criteria boxes

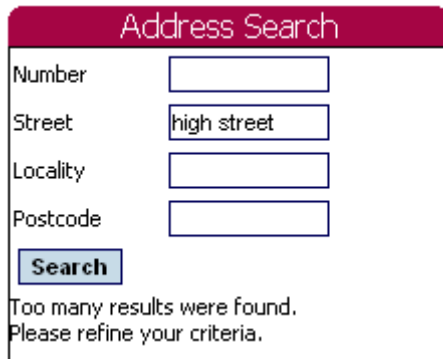

#### **Mapping Layers**

Select the Mapping Layers tab from the left hand side

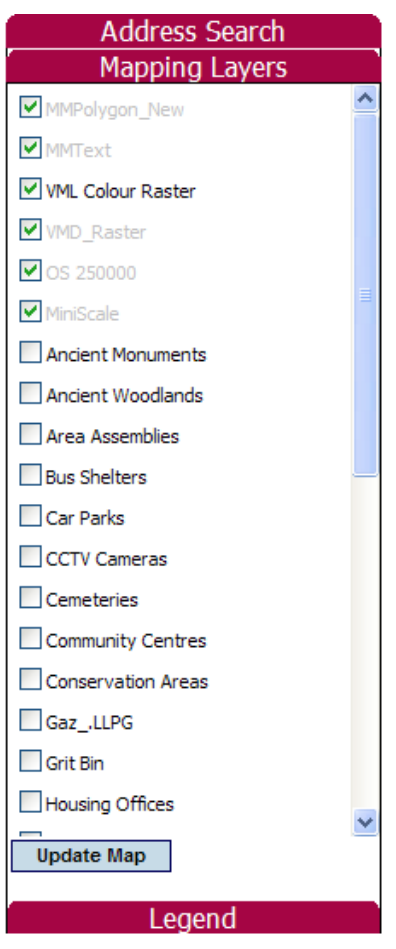

Select the tick box at the left of any layers you wish to display on the map and the click update map

## **Query Results**

Query results can be viewed by clicking the tab at the bottom of the map window

**Click for Query/Measurement Results** 

This will show any results for spatial queries or measurements

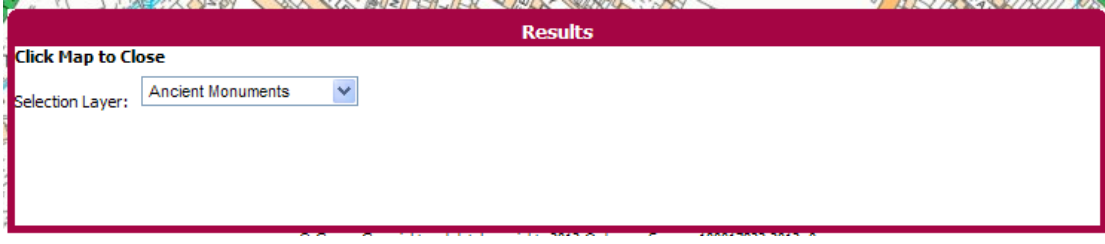

Click on the map window to close this tab.

The selection layer drop down is used to select the layer to query.

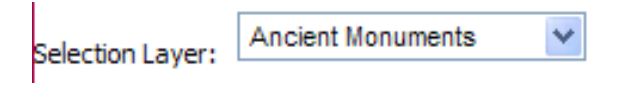

Once selected queries can be undertaken using the query tools

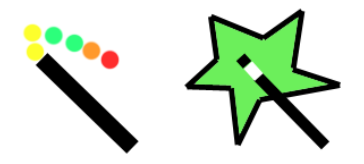